## Geocode Agvance Data

Last Modified on 02/05/2024 11:53 am CST

This utility at Hub / Setup / Geocode Agvance Data gives the ability to geocode customer addresses, ship to addresses, locations, fields, and tanks. The latitude and longitude may be viewed along with a map.

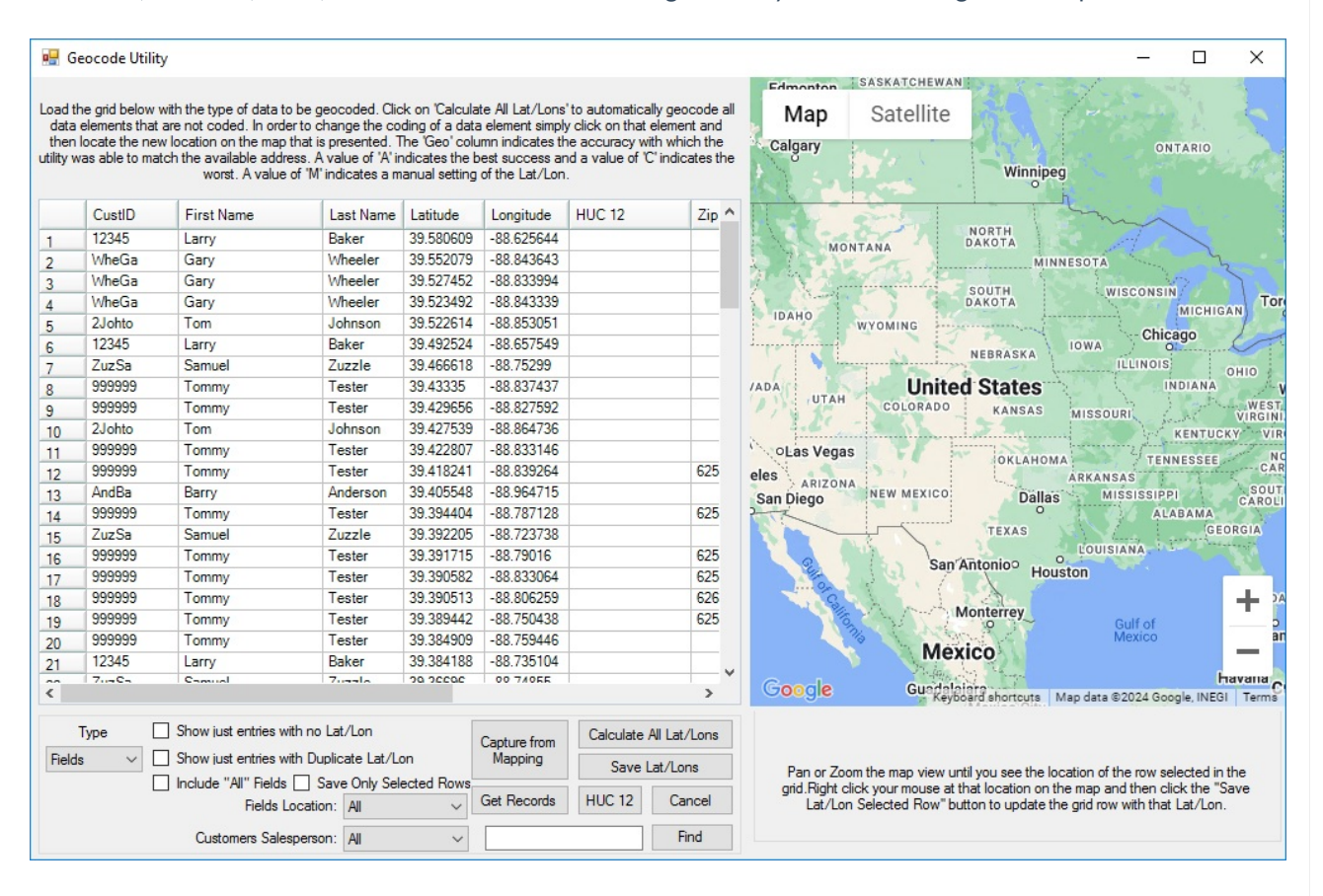

- **Type** Select the drop-down to choose from *Customers*, *Ship To's*, *Locations*, *Fields*, and *Tanks*. The selected type determines the information to be geocoded. Depending on the type selected, additional filters are available.
- **Layers** This may be used in conjunction with PinPoint, Dashboard, or Ownership data.
- **Show just entries with no Lat/Lon** Select this option to display only the entries with no Lat/Lon.
- **Show just entries with Duplicate Lat/Lon** Select this option to only display duplicate entries.
- **Include "All" Fields** With the *Type* set to *Fields*, this option is available. With this option selected, Fields with a *Field ID* of *All* are included in the grid.
- **Capture from Mapping** Select if Fields are referenced by a map in Agvance Mapping.
- **Get Records** Use this button to populate the grid according to the options selected.
- **Calculate All Lat/Lons** Calculate the latitude and longitude of the entries in the grid.
- **Save Lat/Lons** Save the latitude and longitude of the entries that have been calculated in the grid.
- **HUC 12** This is the hydrologic unit code indicating the sub-watershed region. This option is available when

*Type* is set to *Field*.

- **Find Location** Enter an address and select **Find Location** for a map of the address.
- **Save Lat/Lon to selected row** Use the mouse to move the map to a new location. Right-click to select the new location's latitude and longitude. Select **Save Lat/Lon** to store the new information on the selected row.